# MB8 COIN WEB WALLET GUIDE

TRANSFER IN 8 EASY STEPS

The following guides are available at<https://mb8coin.io/windows-qt-wallet/>

- Windows Guide 1 Installing QT Wallet
- Windows Guide 2 Transferring Web Wallet to QT
- **Windows** Guide 3 Securing your MB8 Coin QT Wallet
- Windows Guide 4 Extra Guidance

**WINDOWS** USER GUIDE 2

#### Step 1

• Go to **[www.mb8coin.io](http://www.mb8coin.io/)** (If you are unable to click the link provided left, then please copy and paste this link into your URL bar as shown in red below)

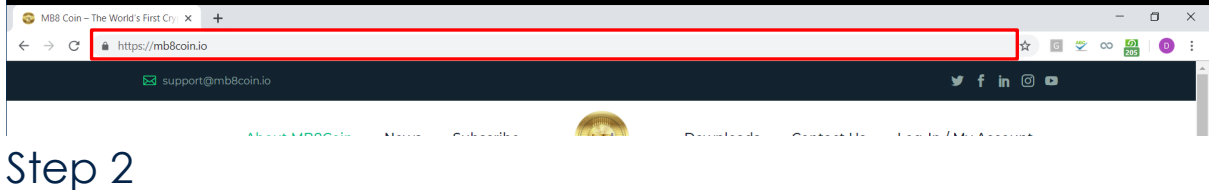

• Click the **Log-in / My Account** tab highlighted in the picture below

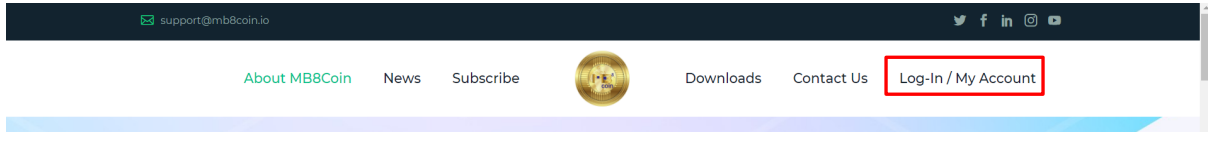

• Scroll down the page and log in to your Account Dashboard using your email and password (as shown highlighted in red). If you have forgotten your password, please use the forgot password button (as shown highlighted in green)

#### Login

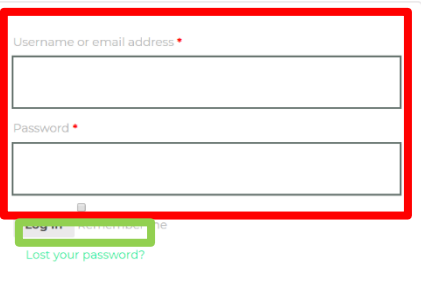

#### Step 3

- Scroll down the page and click MB8 Coin Live Wallet Tab (as shown below)
	- o Here you can see your balance
	- o Send Tab (withdraw your entire wallet balance to your QT Wallet)

*Note: Please ensure the wallet address is correct, sending to an incorrect address will result in the loss of your coins and these cannot be recovered.*

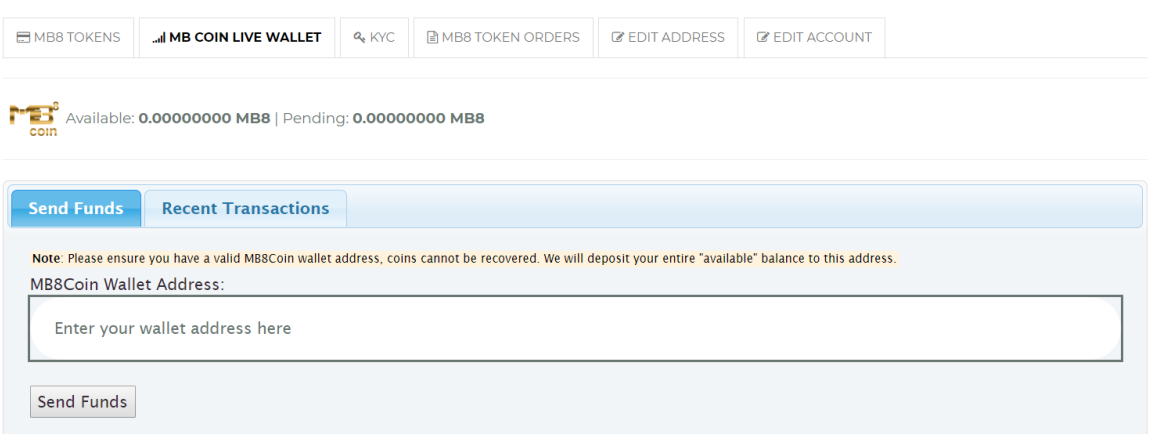

## Step 4

• Open your MB8 Coin QT Wallet on your computer. (for further information on how to download and installation guides, please visit mb8coin.io)

#### Step 5

- Go to the receive tab in the MB8 Coin QT Wallet and click Copy to Clipboard (as highlighted in red)
- You may also manually type the wallet address character by character using the address under the QR Code (as highlighted in blue)

**Note: MB8 Coin Wallet Addresses use upper and lowercase characters and numbers, this must match exactly to send a transaction to the correct wallet.**

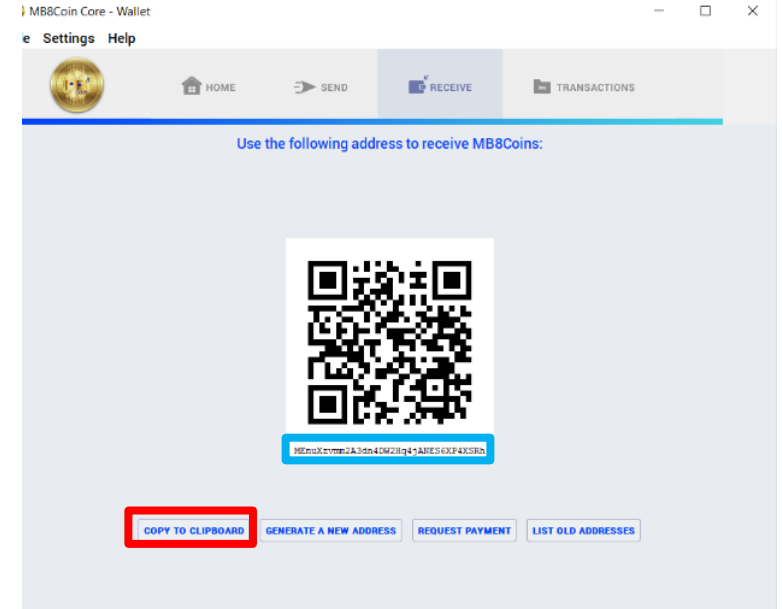

## Step 6

• Go back to your MB8 Coin Dashboard (steps 1-4) and copy the wallet address into the send address (highlighted in red below)

Note: You can right click in the box that reads "Enter your wallet address here" and click paste, or click in this box and press Ctrl+V on your keyboard.

You may also manually type the wallet address character by character.

**Note: MB8 Coin Wallet Addresses use upper and lowercase characters and numbers, this must match exactly to send a transaction to the correct wallet.**

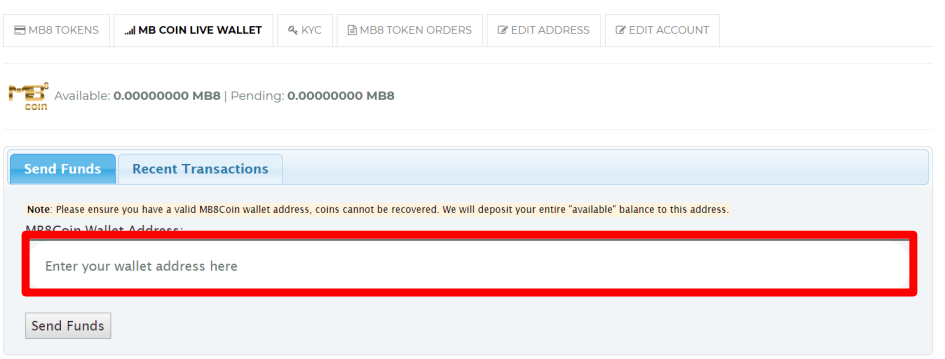

### Step 7

**IMPORTANT NOTE: MB8 Coin Wallet Addresses use upper and lowercase characters and numbers, this must match exactly to send a transaction to the correct wallet. MB8 Coin, Multibuy nor Blockchain Scotland can recover MB8 Coin that is sent to an incorrect wallet address. Please check the full address before sending the funds.**

• Once you have entered and doubled checked your QT Wallet address is correct, click the Send Funds button to empty your web wallet to the address for your MB8 Coin QT Wallet (as highlighted in red)

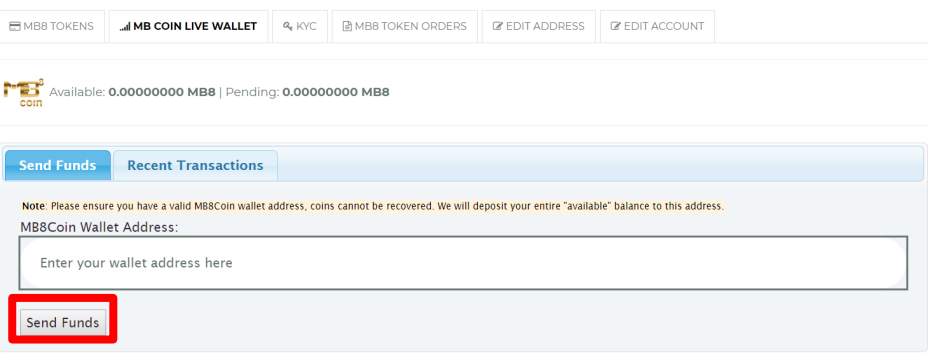

#### Step 8

In a few minutes, you will notice your Pending Balance will show up on your MB8 Coin QT Wallet (as shown highlighted in red)

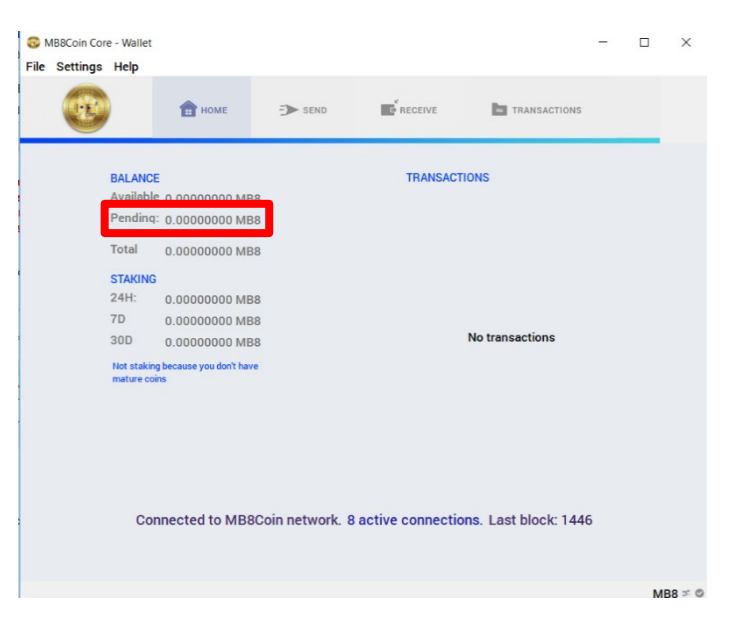

#### NEXT GUIDE

• By now you should have installed your MB8 Coin QT Wallet and sent your balance from your Web Wallet from mb8coin.io to your new MB8 Coin QT Wallet. Now use Guide 3 found at mb8coin.io to secure your MB8 Coin QT Wallet.

END OF DOCUMENT